### **GUIDA PRATICA FASE TELEMATICA DI IMMATRICOLAZIONE alle scuole di specializzazione**

Collegarsi al sito [www.studenti.unipi.it](http://www.studenti.unipi.it/) , cliccare su "Login" e accedere con le proprie chiavi di accesso già utilizzate per l'iscrizione online al concorso (**"nome utente" e "password")** oppure accedi con **SPID.**

Si invita a consultare la voce **"Anagrafica"** per verificare che i dati presenti siano aggiornati e completi. Per modificare i dati anagrafici o inserire un indirizzo di posta elettronica (**raccomandato**) cliccare sulla funzione **"modifica".**

Chi ha **dimenticato** il nome utente o la password **non** deve procedere a una nuova registrazione: il sistema dà indicazioni sulla modalità di recupero utilizzando la funzione "password dimenticata". Per il recupero è sufficiente il Codice Fiscale.

Nel menù in alto a destra selezionare la cartella "Segreteria"/"Scelta del corso" (immatricolazioni) per accedere alla fase 3) di immatricolazione alla scuola di specializzazione.

Nell'elenco delle scuole di specializzazione (distinte in gruppi a seconda della durata) selezionare la scuola per la quale si intende concorrere.

Nella maschera di seguito rappresentata cliccare sull'opzione "Immatricolazione standard" e proseguire.

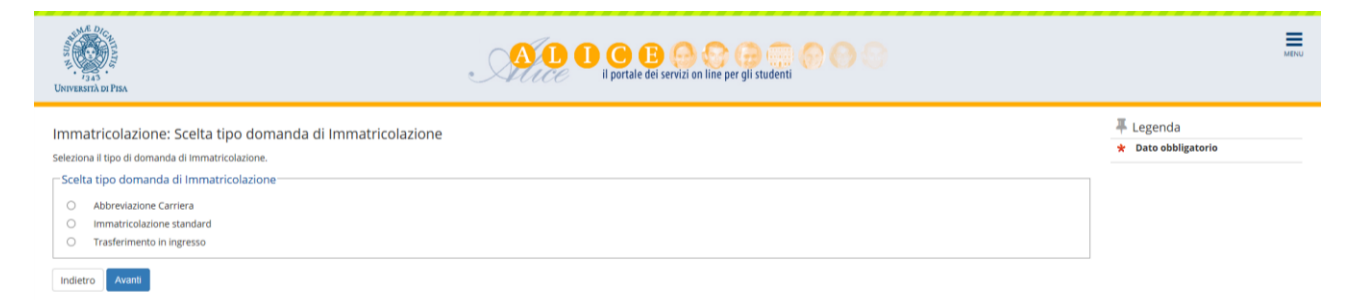

Scegliere la tipologia di corso di studio alla quale ci si deve immatricolare:

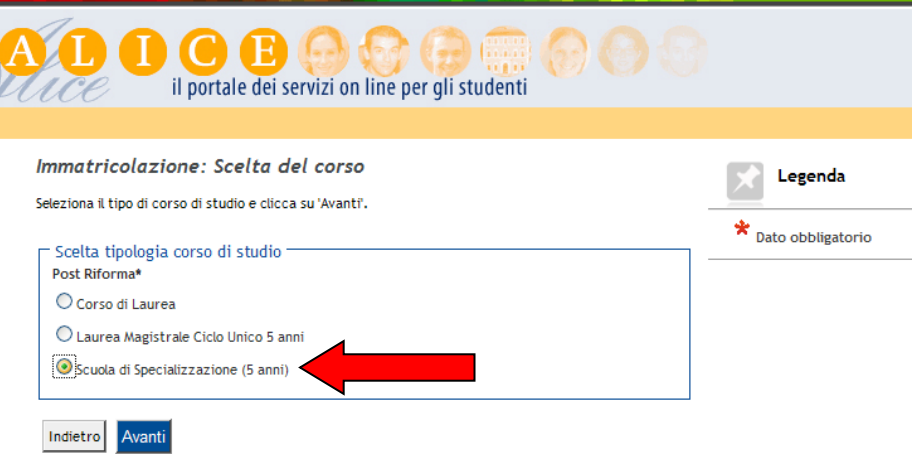

Cliccare quindi sulla scuola alla quale ci si vuole immatricolare (accanto ad ogni scuola è indicato il Dipartimento dell'Università di Pisa a cui essa afferisce) e confermare la scelta.

### **EVENTUALE DOPPIA ISCRIZIONE**

Il sistema chiede a questo punto se l'interessato è già iscritto ad un altro corso di studio presso un ateneo italiano o straniero.

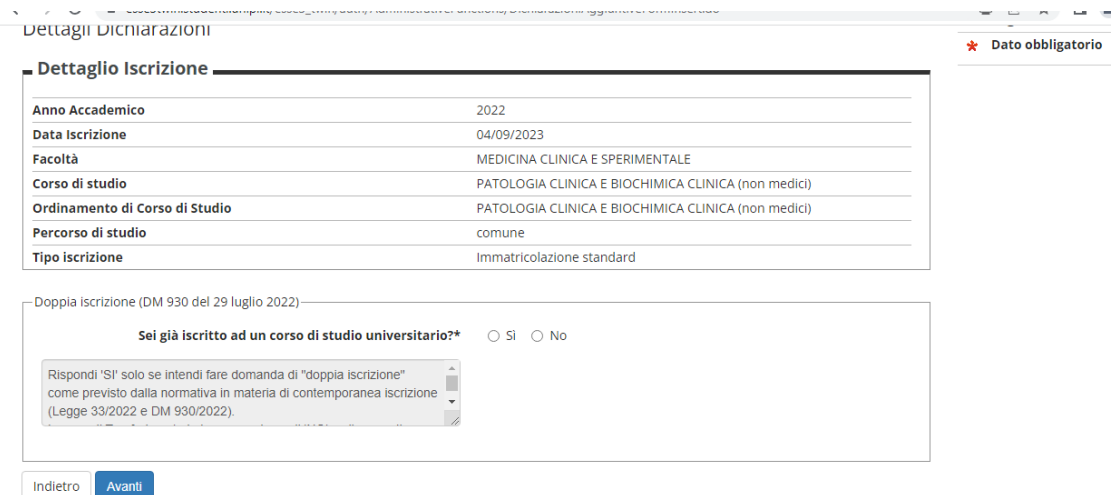

In caso di risposta affermativa (e quindi di richiesta di doppia iscrizione) l'interessato dovrà compilare le maschere relative al primo corso di studio al quale si era iscritto.

**Attenzione**: in caso di richiesta di doppia iscrizione l'immatricolazione alla scuola di specializzazione resta condizionata al buon esito degli accertamenti sulla compatibilità tra le due carriere, ai sensi del D.M. n. 930 del 29 luglio 2022.

Pertanto, in caso di doppia iscrizione, è obbligatorio aprire immediatamente aprire un ticket sullo Sportello virtuale all'indirizzo [https://sportellovituale.unipi.it](https://sportellovituale.unipi.it/) segnalando la situazione di doppia iscrizione. L'interessato sarà contattato in breve tempo dall'Unità scuole di specializzazione.

### **CARICARE LA DOCUMENTAZIONE DELL'EVENTUALE INVALIDITÀ**

Inserire, se ricorre il caso, le dichiarazioni relative all'invalidità posseduta e poi fare l'**upload** della documentazione che la attesta.

#### **CARICARE LA FOTO TIPO FORMATO TESSERA**

Occorre caricare una foto tipo formato tessera del tuo viso che sarà anche riportata sul libretto universitario.

ATTENZIONE: **Si raccomanda** di leggere il documento "Istruzioni per caricare la foto" (pubblicato sul sito [www.unipi.it](http://www.unipi.it/) insieme a queste istruzioni per l'immatricolazione) che specifica il tipo e le caratteristiche ammesse per la foto.

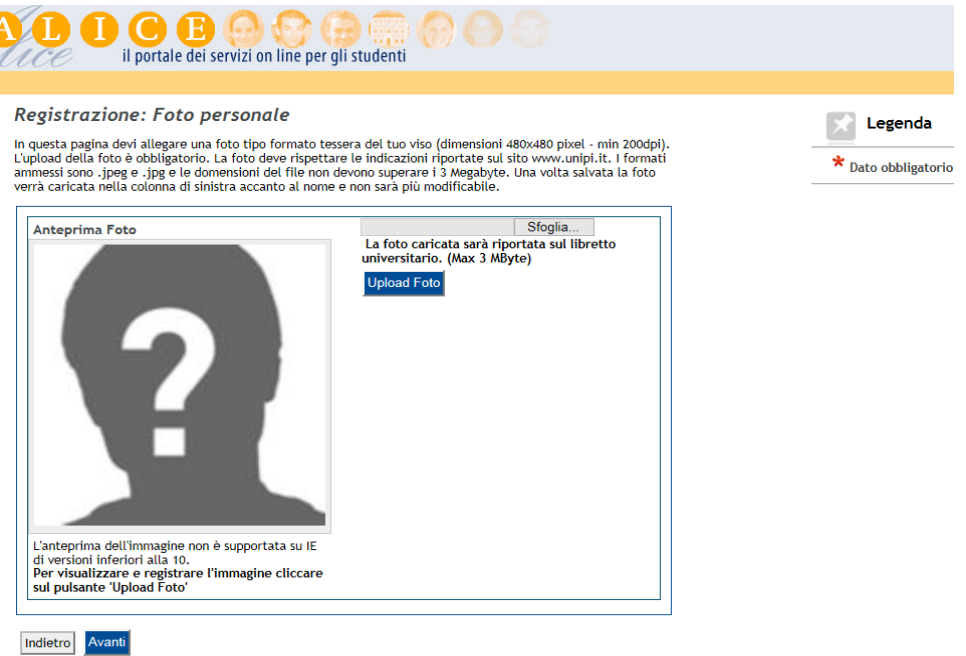

La maschera successiva visualizza i titoli di studio già inseriti in precedenza che possono essere aggiornati o integrati: cliccare su "Procedi".

Nella maschera **"Immatricolazione: Dati immatricolazione"** occorre inserire (se non già presenti) i dati della prima immatricolazione nel sistema universitario italiano.

Tra gli "ulteriori dati" cliccare sul "SÌ" solo se ricorre il caso di invalidità pari o superiore al 66% o in caso di riconoscimento di handicap ai sensi dell'art. 3 della legge n. 104/1992.

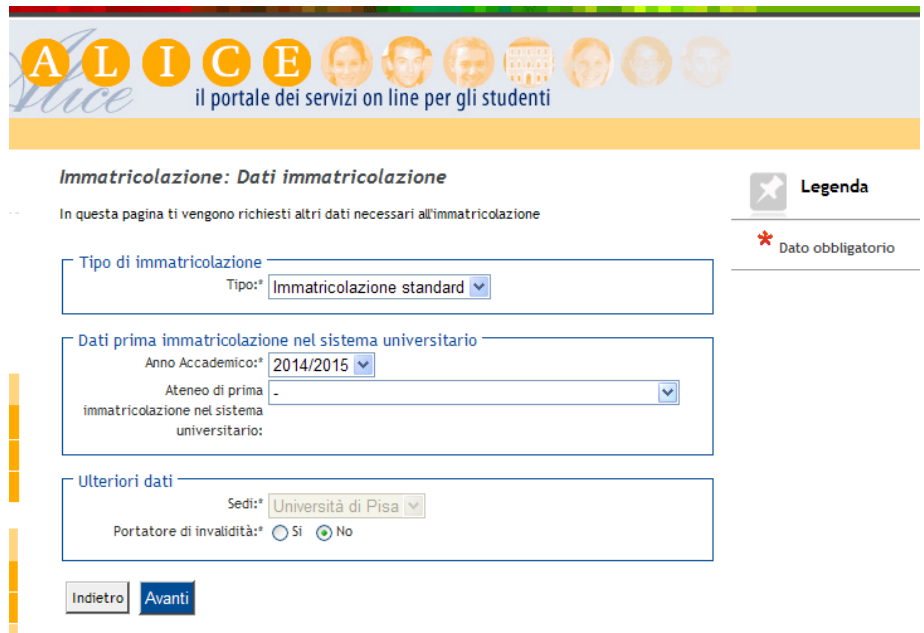

Il sistema propone la maschera di "Conferma delle scelte precedenti".

### **CARICARE IL MODULO E LE DICHIARAZIONI DI IMMATRICOLAZIONE**

È **obbligatorio** caricare in formato .pdf i due moduli compilati e firmati disponibili sul sito [www.unipi.it](http://www.unipi.it/) insieme alle "Istruzioni per 'immatricolazione".

I file da caricare sono:

- 1) modulo di immatricolazione;
- 2) dichiarazioni di immatricolazione.

Non va caricato nessun altro modulo.

# Allegati domanda di Immatricolazione

#### Caricare i file .pdf qui di seguito richiesti.

I medici con contratto devono caricare tutti e quattro gli allegati richiesti. Gli specializzandi delle scuole "non mediche" devono caricare i primi due allegati

#### Lista allegati

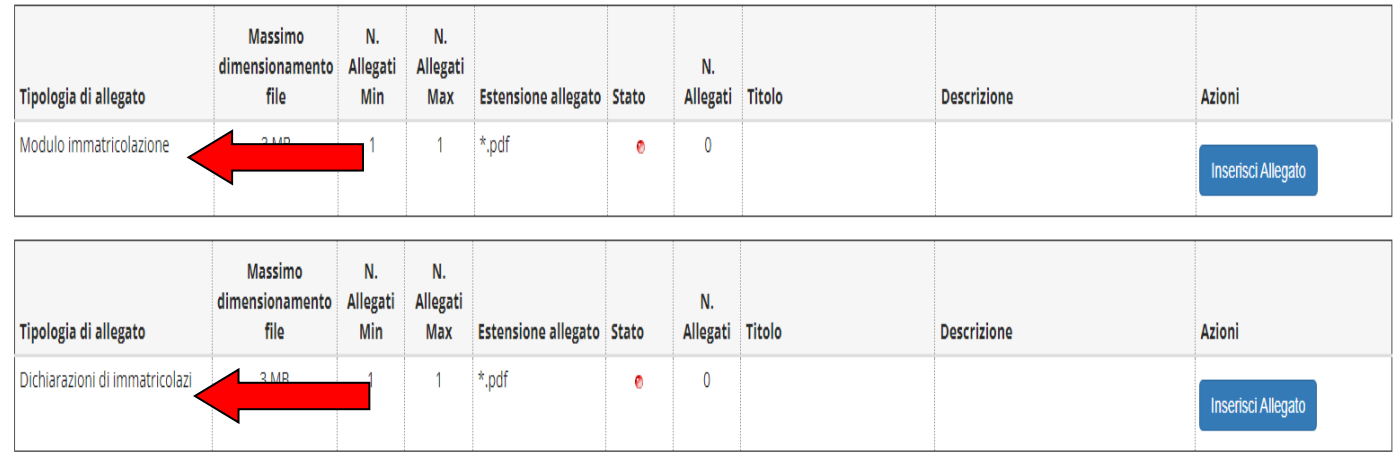

## **PAGAMENTO DELLA PRIMA RATA E CONCLUSIONE DELLA PROCEDURA**

Cliccando sul pulsante "Conferma" si visualizza la pagina di riepilogo dell'immatricolazione.

A questo punto è necessario cliccare su **"Stampa tasse"** e dall'elenco delle tasse presentate pagare tramite **PagoPA** la prima rata della contribuzione.

Si può scegliere se pagare on line oppure stampare l'Avviso in .pdf per pagare di persona presso uno degli esercenti autorizzati.

## **PagoPA**

Tutte le informazioni sui pagamenti tramite **PagoPA** sono pubblicate alla pagina internet [https://www.unipi.it/index.php/tasse-e-diritto-allo-studio/item/15414-pagamento-tasse.](https://www.unipi.it/index.php/tasse-e-diritto-allo-studio/item/15414-pagamento-tasse)

All'indirizzo suddetto è disponibile sia una Guida per i pagamenti all'Università di Pisa tramite il sistema PagoPA sia un link per accedere all'elenco dei soggetti "Prestatori di servizi di pagamento" presenti sul sito dell'Agenzia per l'Italia Digitale (AgiD).

Cliccando su "Stampa Ricevuta" è anche possibile stampare la ricevuta che attesta la conclusione della procedura.

Nei giorni successivi al pagamento nella sezione "Tasse" di [www.studenti.unipi.it](http://www.studenti.unipi.it/) sarà possibile verificare la registrazione del pagamento nel sistema dell'Università di Pisa.

**Si raccomanda di conservare la ricevuta di avvenuto pagamento.**

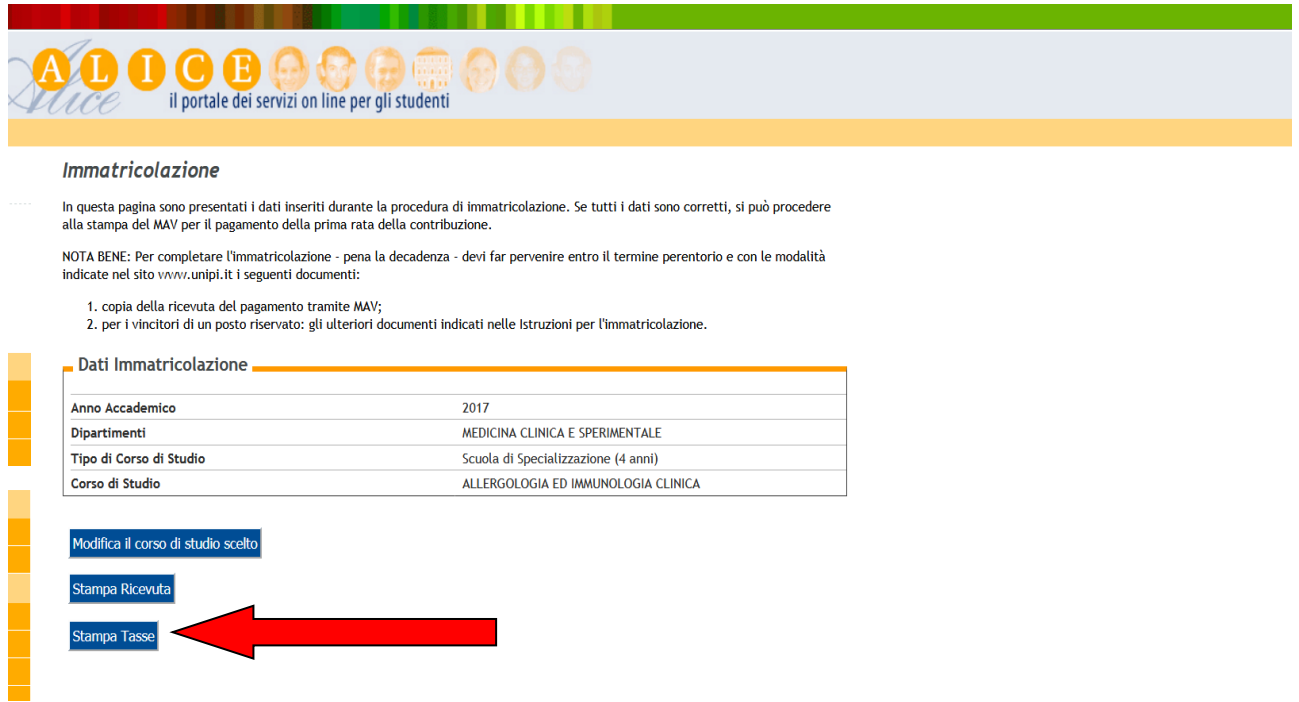

La parte telematica della procedura di immatricolazione è **completata**. Terminata la procedura cliccare sulla voce "Logout" per uscire dall'area riservata**.**